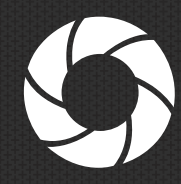

**THE DENALI PRODUCT MANUAL**

**SVLIE** 

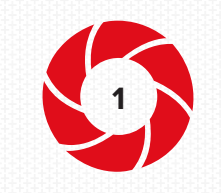

**INDICATOR LIGHT** (LOCATED ON INNER ARM)

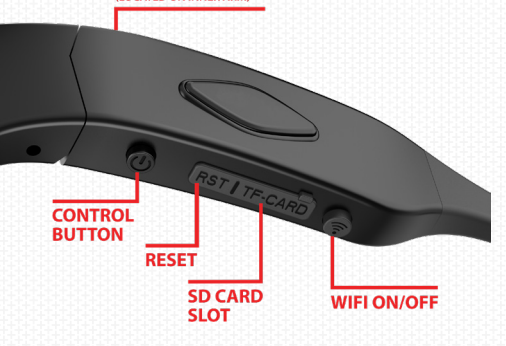

### **GETTING STARTED**

#### **CHARGING THE BATTERY**

We recommend fully charging the glasses before your first use. For best results, ensure that the glasses are powered off during charging.

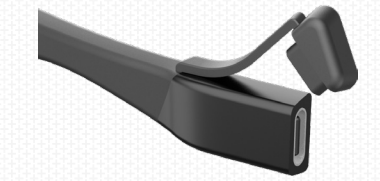

- 1. To access the charging port, remove the rubber cover at the end of the left arm of the glasses.
- 2. Using the included USB-C charging cable, plug the glasses into a USB wall charger or computer USB port.
- 3. Both indicator lights will turn a solid red to indicate charging has begun.

### **INSERT SD CARD (& HOW TO REMOVE)**

The glasses need an SD card in order to operate. Remove the rubber cover and insert an SD card. Make sure to push it in until you feel it click in place. To remove, press the SD card in until you feel the spring release it.

#### **POWER ON/OFF**

To turn on, press the control button once. The glasses will vibrate and then enter standby mode (indicated by sold green light).

To power off, press and hold the control button until the glasses give a long vibration, then release.

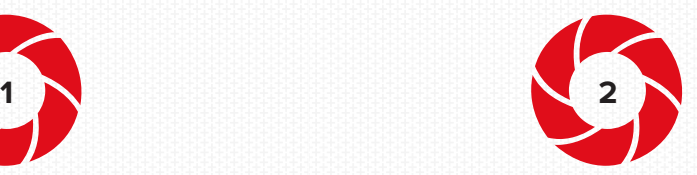

### **CAMERA OPERATION**

The glasses are designed with simplicity in mind; users can easily record videos and take photos with the touch of one control button. Videos and photos are stored on the glasses SD Card

### **RECORD VIDEO**

- 1. Start Recording; power the glasses on and then press the control button. The glasses will vibrate twice and a green indicator light will begin flashing to indicate that recording has begun.
- 2. Stop Recording; press the control button. The glasses will vibrate, stop recording, and enter standby mode. To power off, press and hold the control button until the glasses give a long vibration, then release.

*NOTE: If the battery dies while recording, the glasses will save the video, give a long vibrate, and then power off.*

### **TAKE PHOTOS**

1. While recording video, quickly press the control button twice to take a photo. The glasses will vibrate once to indicate a photo has been taken.

*NOTE: Taking a photo while recording will not stop the recording*

# **PLAYBACK VIDEO/PHOTOS**

### **COMPUTER PLAYBACK**

- 1. With the glasses powered off, connect them to a computer using the supplied USB-C cable. Once connected, the indicator light will flash a few times and the glasses will vibrate twice.
- 2. The glasses will mount as an external drive; open the new drive that appears on your computer.
- 3. Open the "DCIM" folder; navigate to either the "Movie" or "Photo" folder and transfer the files onto your computer to view/playback.
- 4. When finished with the computer playback, right click on the drive icon on your computer and click eject. (Not safely removing the drive, could corrupt the glasses, and void your warranty)

*NOTE: An alternate method is to remove the SD card from the glasses and plug it into the computer using the included SD card adapter*

### **USE THE iOS/ANDROID APP**

To learn more refer to the section of this manual titled "iVUE DENALL APP"

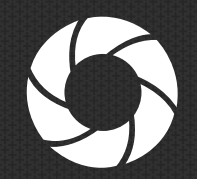

# **NEED FURTHER HELP?**

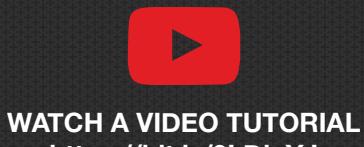

# **https://bit.ly/3LDjaYJ**

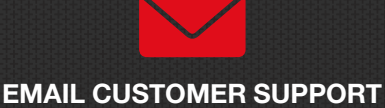

### **support@ivuecamera.com**

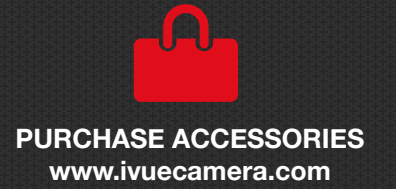

**WWW.iVUECAMERA.COM © 2022 iVUE CAMERA** MADE IN CHINA

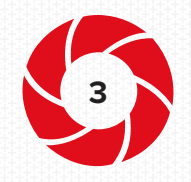

### **CHANGING THE LENSES**

The lenses are interchangeable and can be switched out. Visit the link below to watch an instructional video. Please be careful when changing lenses in order to avoid any damage to the lenses or glasses frames.

### **https://bit.ly/3LDjaYJ**

### **CHANGING SETTINGS**

All of the settings in the glasses can be changed using the iOS/ Android APP (refer to the section of this manual titled "iVUE DENALI APP"). However, the video resolution can be changed directly from the glasses (in addition to the APP).

#### **VIDEO RESOLUTION**

The default resolution of the glasses is 2K but it can also record in 1080P & 720P. A lower resolution setting is beneficial if you are wanting to record at a higher frame rate or wanting to reduce video file sizes.

1. The current video resolution setting is shown by the color of the indicator light (while in standby or recording). The default setting is 2K which is indicated by a green light, 1080P=Blue. 720P= Blue/Green

2. To change the video resolution turn the glasses on and enter standby mode, then press the WIFI button for 1 second. (Repeat this step to cycle through to the other video resolutions.) The indicator light will then change colors, with the updated video resolution, and vibrate 3 times. This setting will be retained for the next time you power off/on the glasses.

#### **iVUE DENALI APP**

All the settings in the glasses can be changed using the iOS/ Android App. Please refer to the section of this manual titled "iVUE DENALI APP" to learn how to install & use the app. Here is a list of settings that can be changed using the app:

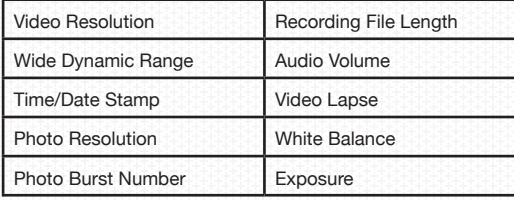

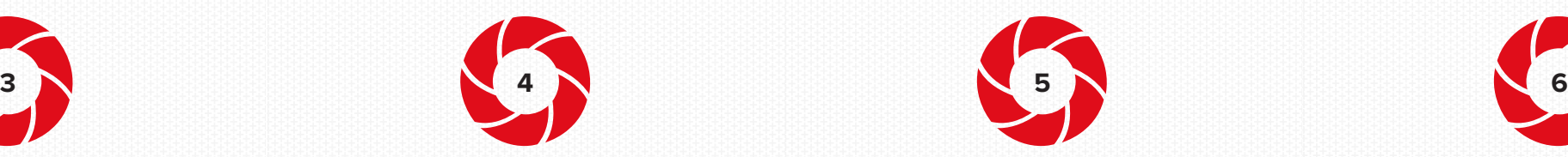

### **O IVLIE DENALLAPP**

The iOS/Android app is what you will use to change settings and view/download recordings onto your iOS/Android device. The glasses can emit a WIFI signal which allows you to wirelessly connect it to your iOS/Android device and to the APP.

### **DOWNLOAD & CONNECT THE APP**

This section provides a basic outline of how to download and<br>connect the APP to the glasses. For full APP instructions, please refer to the section below "FULL APP INSTRUCTIONS."

1. On your mobile device, search "iVUE Denali" in the Google Play or Apple App store. Download the APP to your device.

2. Power on the camera glasses, then press the WIFI button once. The glasses will vibrate twice to indicate WIFI is now enabled. WIFI on is indicated by a flashing yellow light. NOTE: you may need to look at the indicator light from a different angle to fully see the yellow light.

3. On your mobile device, go to WIFI settings and connect to the network named (NAME), the password is **<sup>12345678</sup>**

4. Open the iVUE Denali app and click the WIFI icon. As long as you're connected to the glasses WIFI network, the apps main page will load.

#### **FULL APP INSTRUCTIONS**

If you are unable to connect to the APP or need additional instructions, we have a full detailed APP instructional manual that you can view online. This can be access by scanning the QR code or by visiting the link below:

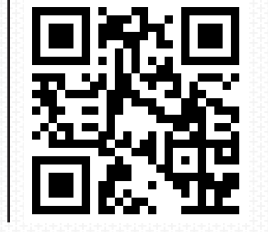

### **FORMAT THE MEMORY**

visit the link below:

- 1. Formatting the internal memory will erase all videos/photos contained in the glasses; make sure you no longer need any of the files before performing a re-format. To keep the glasses running smoothly, we recommend periodically re-formatting.
- 2. To re-format, from the main page of the app, tap the gear icon to open the settings menu, then scroll down and tap "Format SD card"

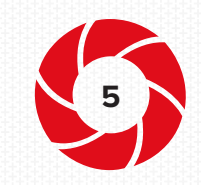

# **TROUBLESHOOTING**

### **GLASSES HAVE STOPPED RECORDING**

1. Internal memory is full;

A. Delete files off the glasses using your PC. Empty the trash/recycle bin on your PC (while the glasses are plugged in) or else deleted files will not be fully removed.

B. Connect the glasses to the APP & "Format SD Card." This will erase everything on the SD Card, so make sure you have backed up what you want to keep

2. Battery Is Dead; Charge The Glasses

### **NO LONGER RECOGNIZED BY PC**

- 1.Reset the glasses. Use the included reset pin to press and hold the reset button. This will perform a software reset, no files will be deleted from the glasses.
- 2. Try a different USB-C cable in case the one you are using is defective.

### **OTHER MALFUNCTION**

- 1. Reset the glasses. Use the included reset pin to press and hold the reset button. This will perform a software reset, no files will be deleted from the glasses.
- 2. Format Memory; if the glasses are on and the indicator light stays solid red for 1 minute, then shuts off automatically, the SD card must be formatted using a PC.

A. Remove the SD card & put it into an SD card reader, then plug it into your PC. The steps for re-formatting the SD Card is the same as re-formatting a USB flash drive. We recommend searching the web for "how to format a flash drive" in order to do this. This will delete any recordings on the SD card, so be sure to back it up first.

### **C DETAILED SPECS**

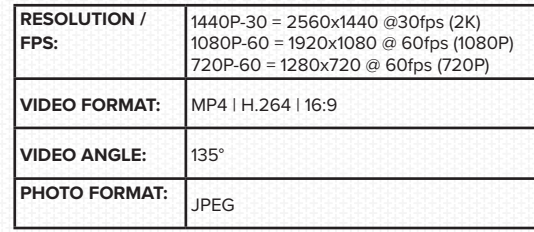

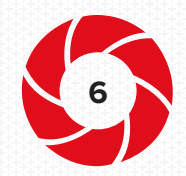

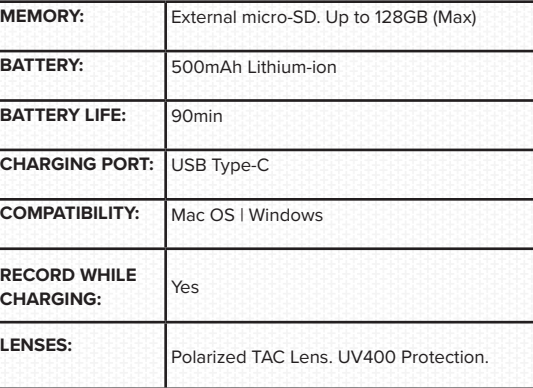

### **WARNING**

**USE:** Please strictly abide by all relevant state and federal laws as it relates to photo and video recordings. This product should not be used for any illegal purposes. The user is fully responsible for all video and photo captured.

**FILE SECURITY:** This product is not a professional storage device. It does not guarantee the integrity and security of saved files. Please back-up your important photos/videos onto your computer.

**TEMPERATURE & MOISTURE:** The glasses are designed to operate in temperatures between 0-40° C. The glasses are not waterproof, do not submerge.

**PROPER USE OF EYE-WEAR:** This eye-wear is not designed to protect the wearer from injury in the event of impact; ie. not safety rated. Sunglasses are not recommended for industrial protection.

**CLEANING:** Avoid using the glasses in excessively dusty environments. Use a normal lens cleaning cloth to clean the lens.

### **WARRANTY**

In order to provide our customers with the highest level of service, all iVUE CAMERA products are backed by our warranty. This warranty covers any manufacturer related defects. This is a limited warranty and does not cover failures due to abuse, accidental damage or when repairs have been made or attempted by anyone other than iVUE CAMERA. Please visit our warranty page at the website below for more information.

**http://ivuecamera.com/warranty**

Scan the QR to the right or **https://bit.ly/denali-app**